# Collège**Ahuntsic**

# Diviser un groupe en salles dans ZOOM

Partie 1 : Diviser un groupe en salles AVANT mon cours

Partie 2 : Diviser un groupe en salles PENDANT mon cours

# **Partie 1 : Diviser un groupe en salles AVANT mon cours**

#### **AVERTISSEMENT AVERTISSEMENT**

**Pour l'instant, il est impossible de diviser vos salles dans votre ZOOM LÉA ! Pour utiliser et programmer vos salles d'avance, utilisez votre ZOOM PERSONNEL PRO.** 

**Connectez-vous avec votre courriel du Collège, dans l'application Zoom.**

### **AVERTISSEMENT AVERTISSEMENT**

- **1-** Une fois connecté à votre compte ZOOM PERSONNEL PRO, cliquez sur Réunions.
- **2-** Et ensuite sur Programmer une nouvelle réunion.

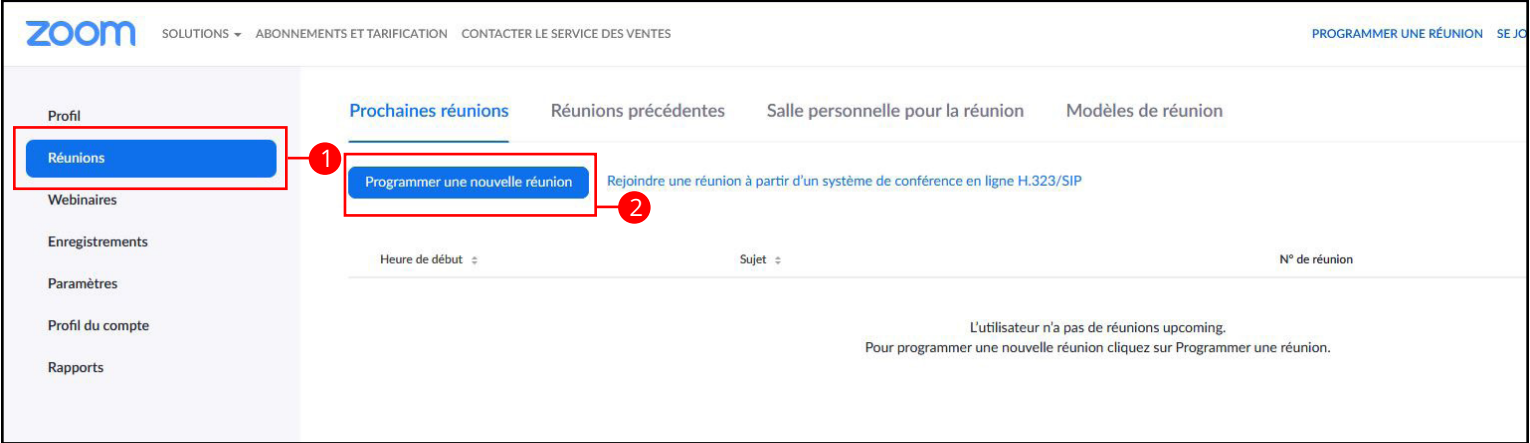

**3-** Programmez une réunion pour votre prochain cours avant de préparer les salles de petits groupes. Prenez soin de choisir la date et l'heure de votre cours planifié dans Léa.

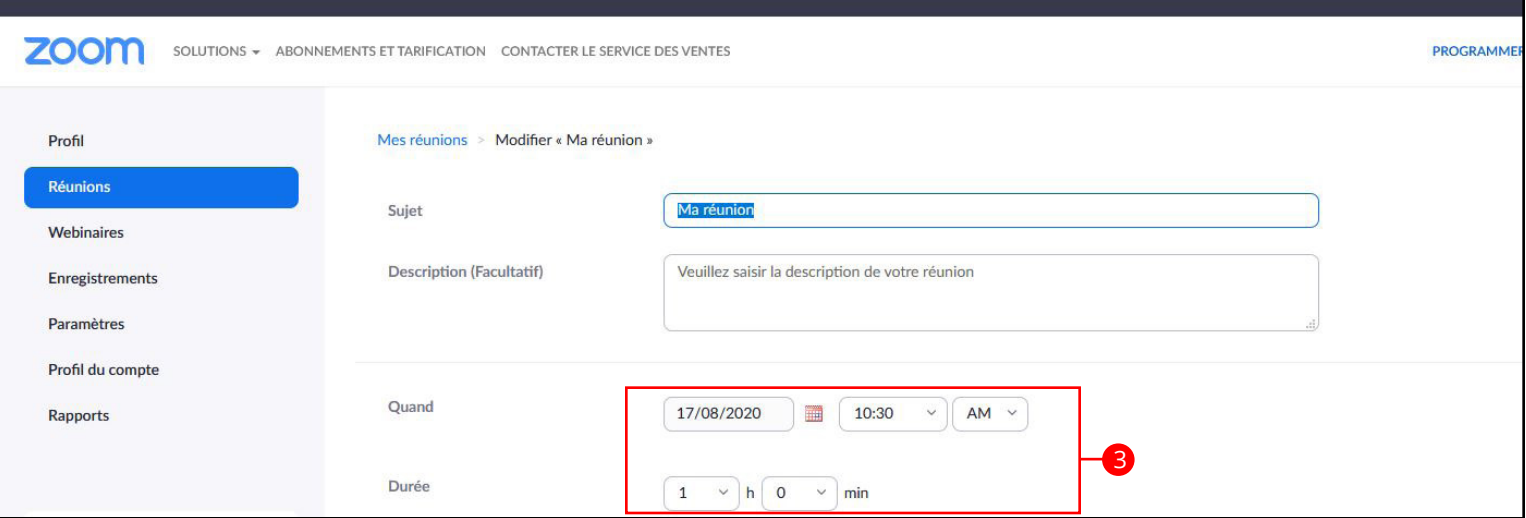

**4-** Descendez en bas de la page, jusqu'à l'option Pré-attribution de salle de discussion et cochez-la pour voir les options (Créez des salles) et (Importer depuis CSV).

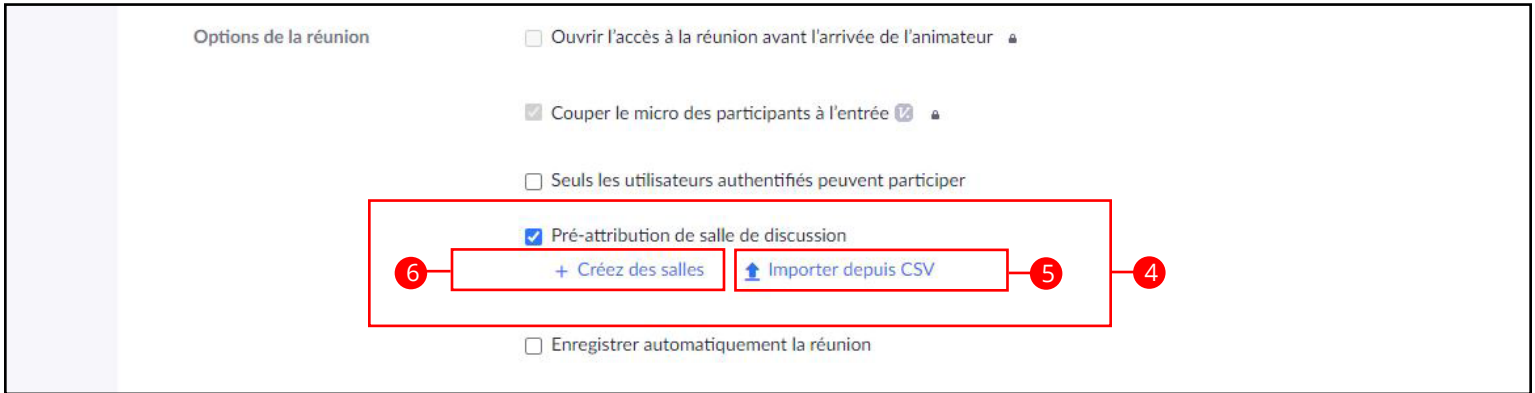

**5-** IMPORTER DEPUIS CSV\* : Vous pouvez importer la liste des salles et l'adresse courriel des étudiants dans une feuille CSV. Les détails des conditions sont inscrites dans la fenêtre ci-dessous. Vous pouvez aussi télécharger le modèle et remplir la feuille CSV avant de la glisser ici dans cette fenêtre.

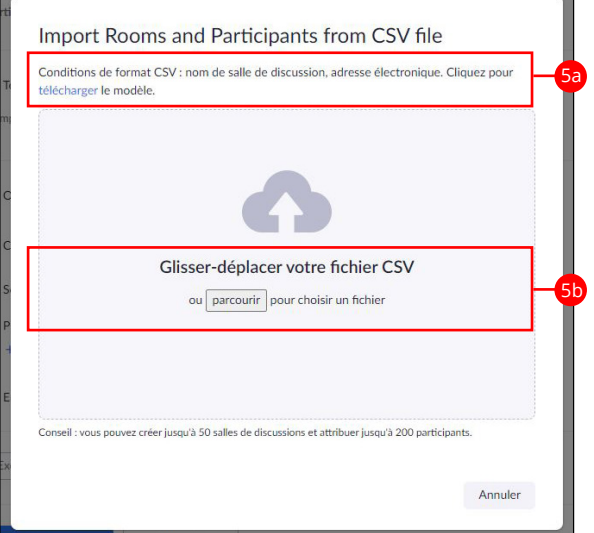

**6-** CRÉER DES SALLES : a- Vous pouvez renommer les salles créées de façon manuelle b- mais les participants doivent être présents pour être assignés manuellement c- il est préférable d'importer une feuille CSV pour avoir des salles bien attribuées d'avance.

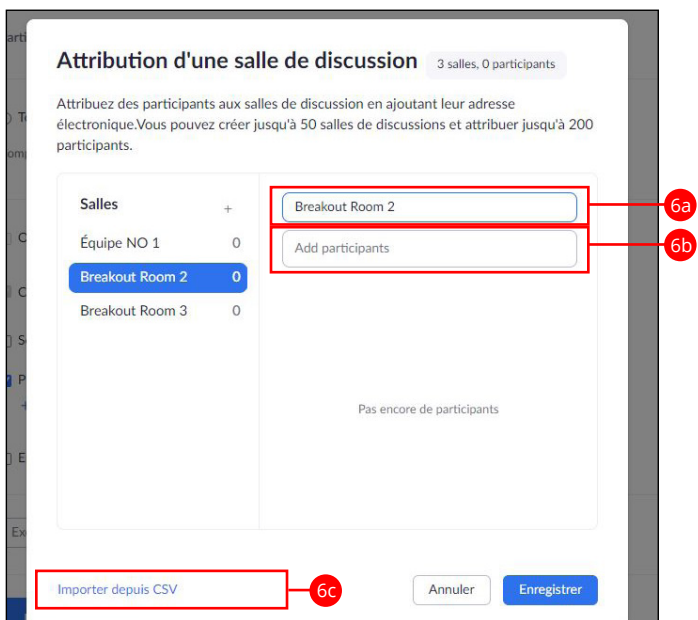

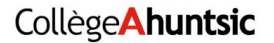

**7-** Une fois les salles préparées et les participants présents, vous pouvez cliquer sur le bouton Diviser en groupe (Breakout Rooms) pour ouvrir les salles.

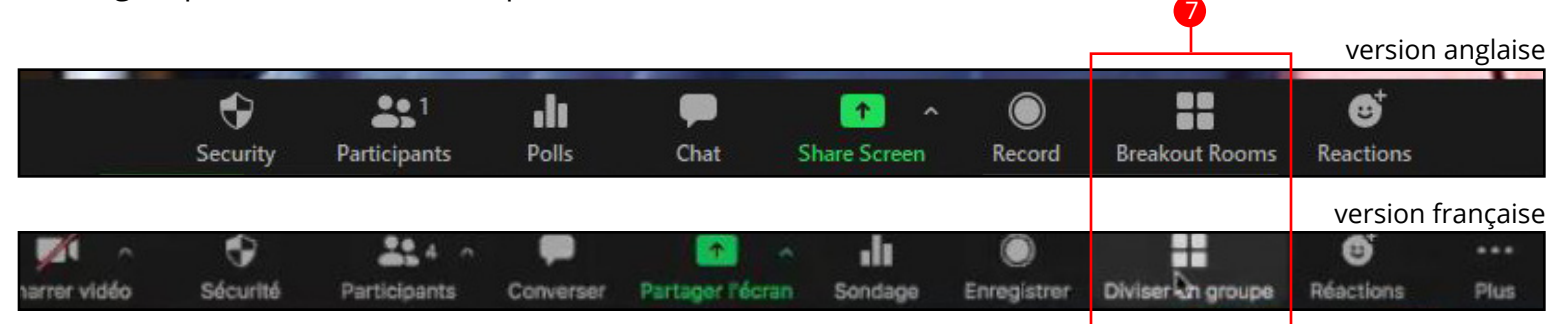

**8-** Vous arriverez sur cette liste de toutes vos salles et des participants dans chacune d'elles. Le participant 3 n'est pas encore affecté à une salle. Il suffit de cliquer sur «affecté à» pour le faire dans une des trois salles.

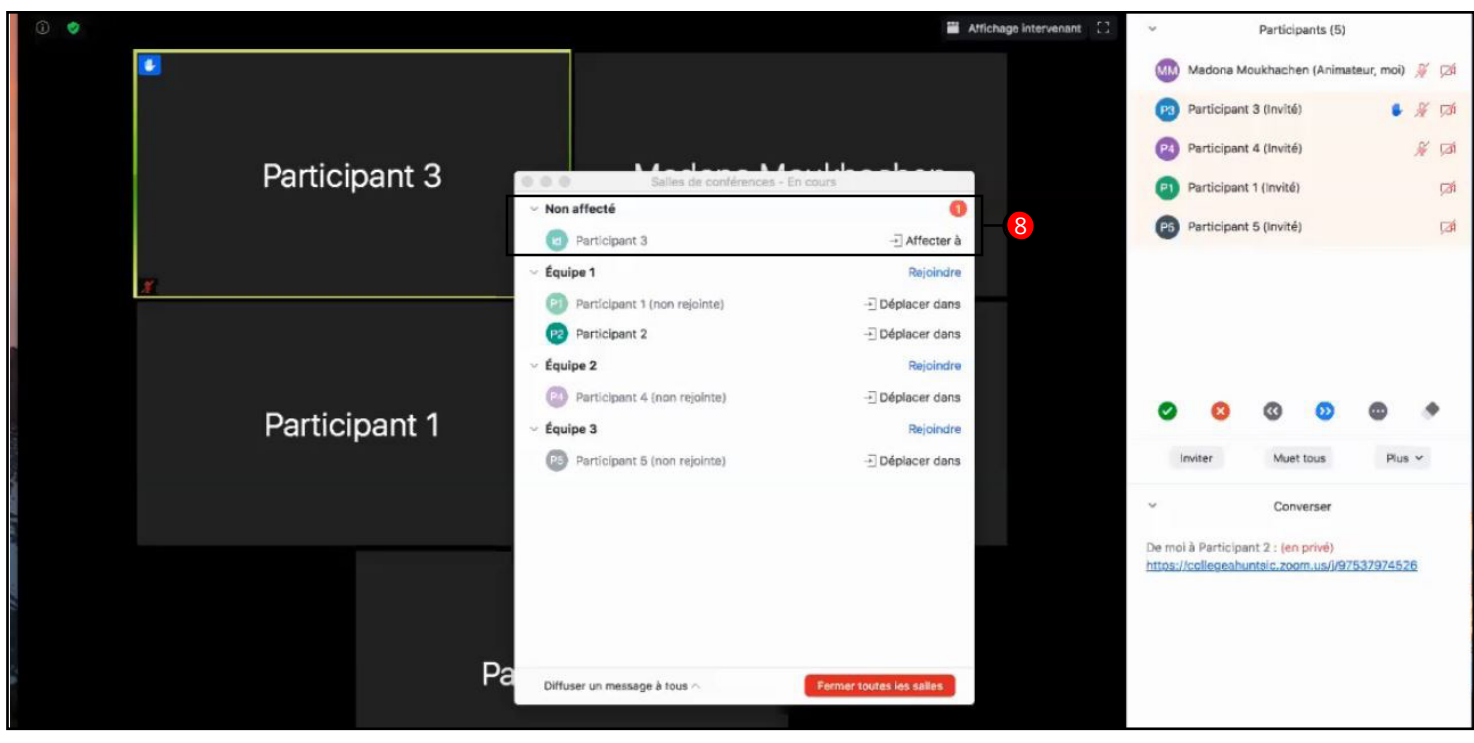

**9-** Voici les options des salles de petits groupes.

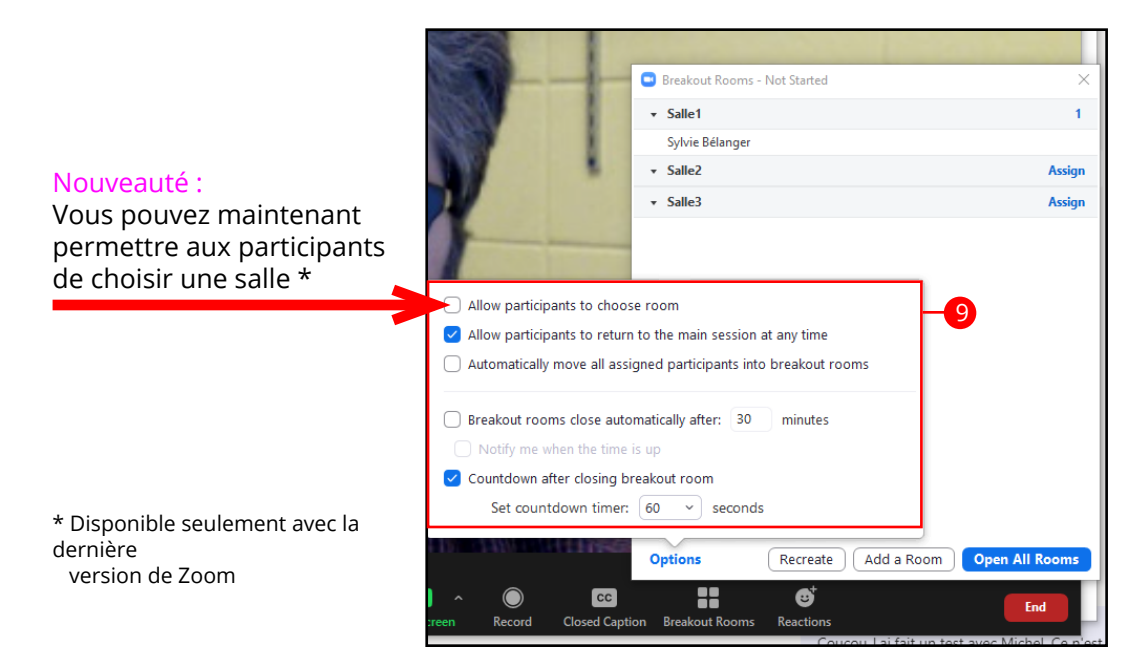

**10-** Une fois les participants affectés aux salles, ils quittent la session principale et se retrouvent dans une session Zoom indépendante avec les autres participants de cette salle. Vous pouvez les rejoindre dans leur session en cliquant sur le mot Rejoindre de chaque équipe. Une à la fois.

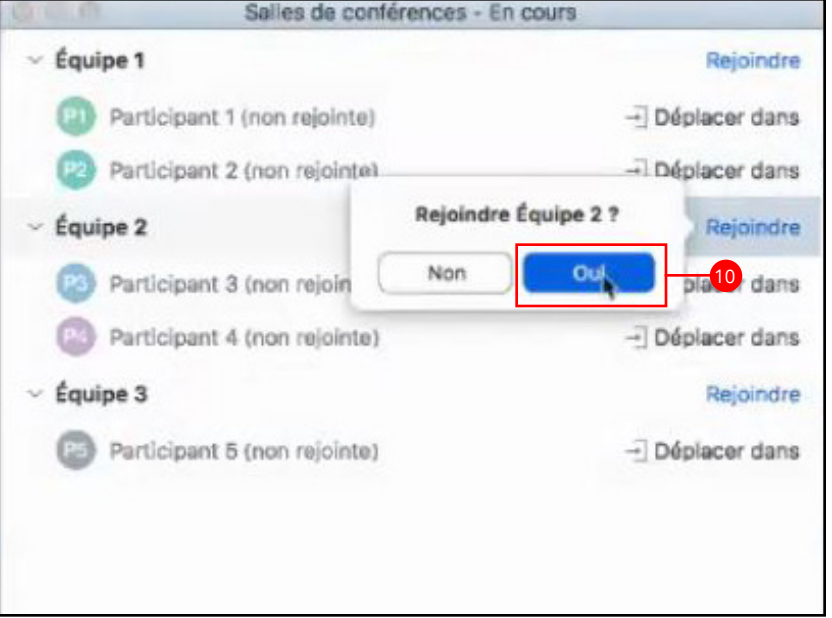

**11-** Dès que vous cliquez Oui, vous quittez aussi la session principale de Zoom pour rejoindre les participants dans leur salle respective.

Message dans la salle principale

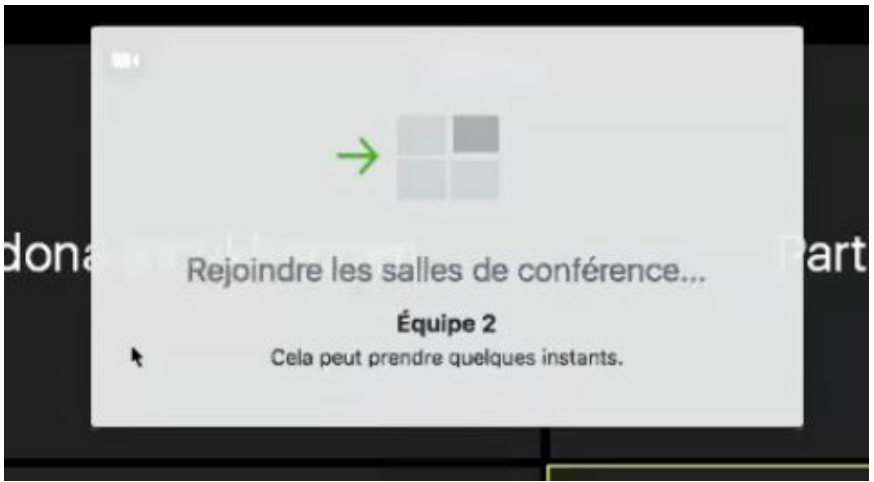

Message quand on quitte la salle principale

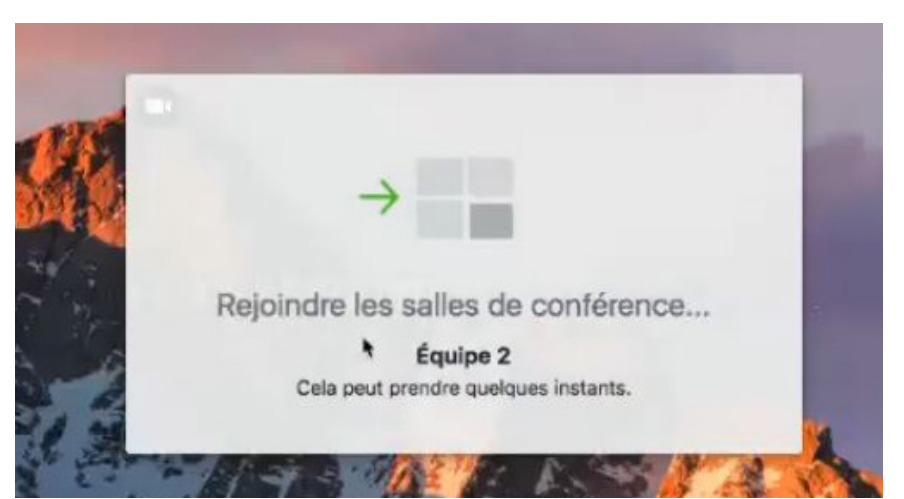

**12-** Vous êtes maintenant dans une des salles (ici dans l'Équipe 2) et vous pouvez diriger la petite équipe dans les travaux à faire ou voir où ils en sont au moment de votre visite.

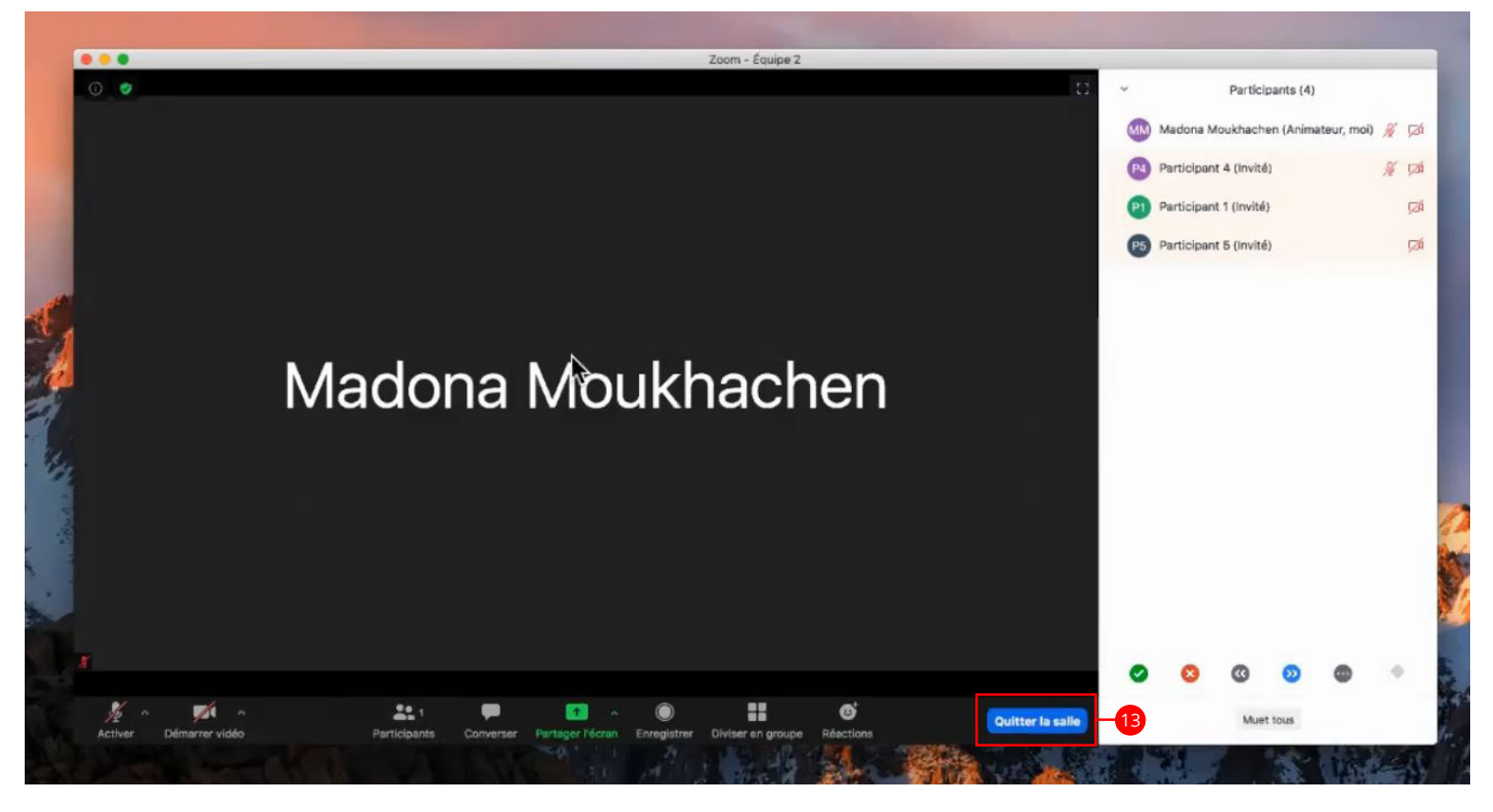

**13-** Pour quitter cette salle (Equipe 2), vous cliquez sur le bouton «Quitter la salle».

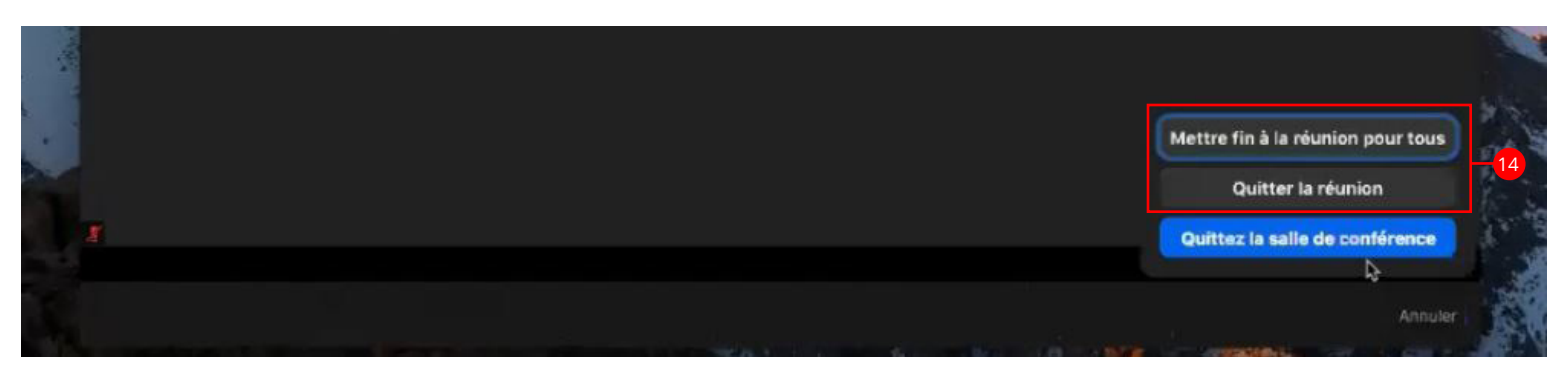

- **14-** Vous pouvez aussi quitter la réunion (Session principale) ou mettre fin à la réunion pour tous (Session principale), en tant que Hôte.
- **15-** Quand vous quittez la salle (Equipe 2), vous retournez dans la Session Principale.

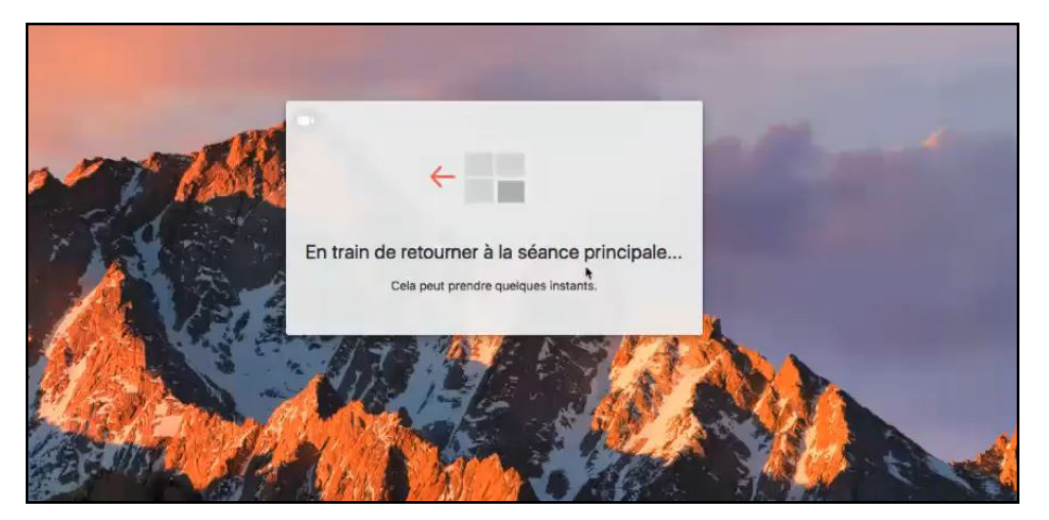

**16-** Vous pouvez vérifier la version de votre application Zoom aux endroits indiqués ci-dessous :

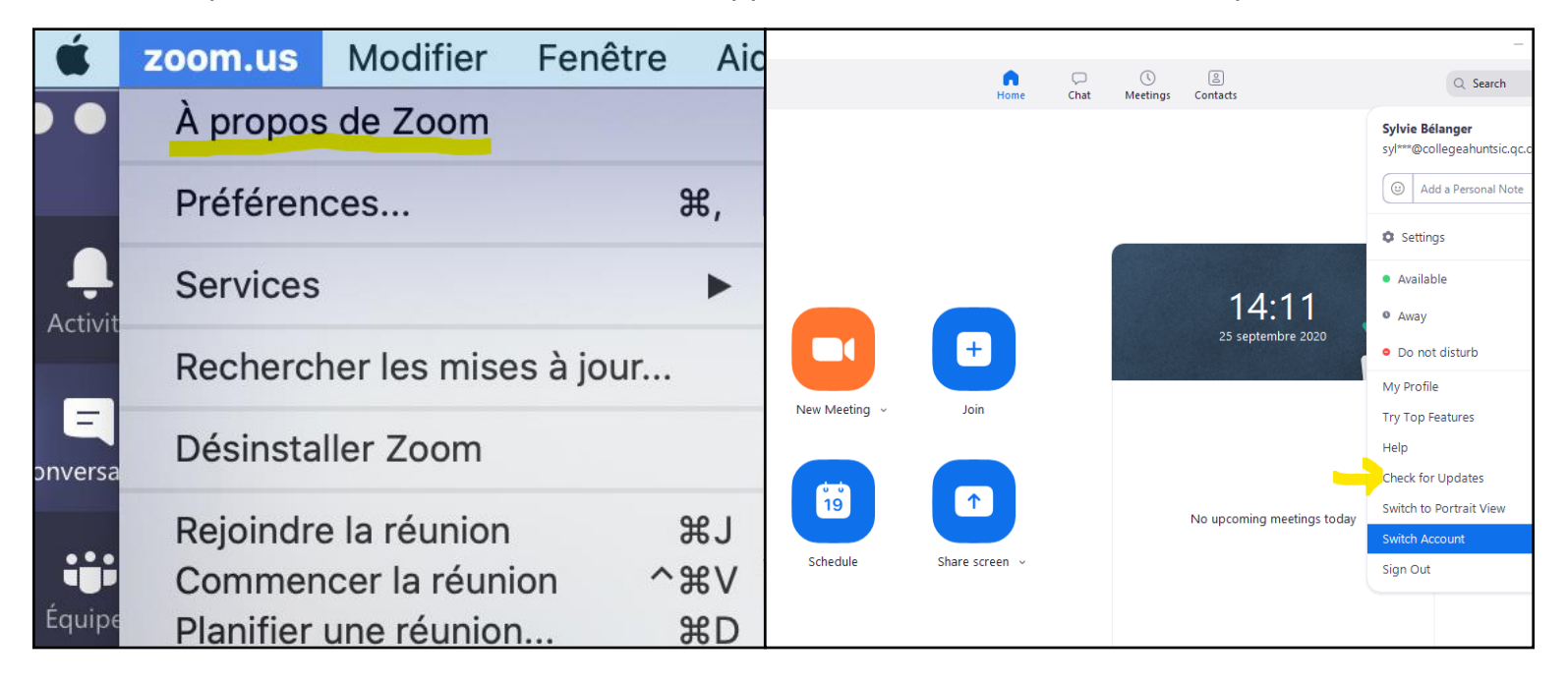

Version MAC Version PC

Si vous avez des problèmes vous pouvez joindre :

Formulaire de soutien technopédagogique : Cliquez ici

# Madona Moukhachen

#### **Conseillère pédagogique en technologies de l'information et des communications**

COURRIEL : madona.moukhachen@collegeahuntsic.qc.ca

TÉLÉPHONE : 514 606-6130

Pour consulter des ressources d'aide technopédagogique, s.v.p. rejoignez le canal suivant : Teams

Bonne session !!

# **Partie 2 : Diviser un groupe en salles PENDANT mon cours**

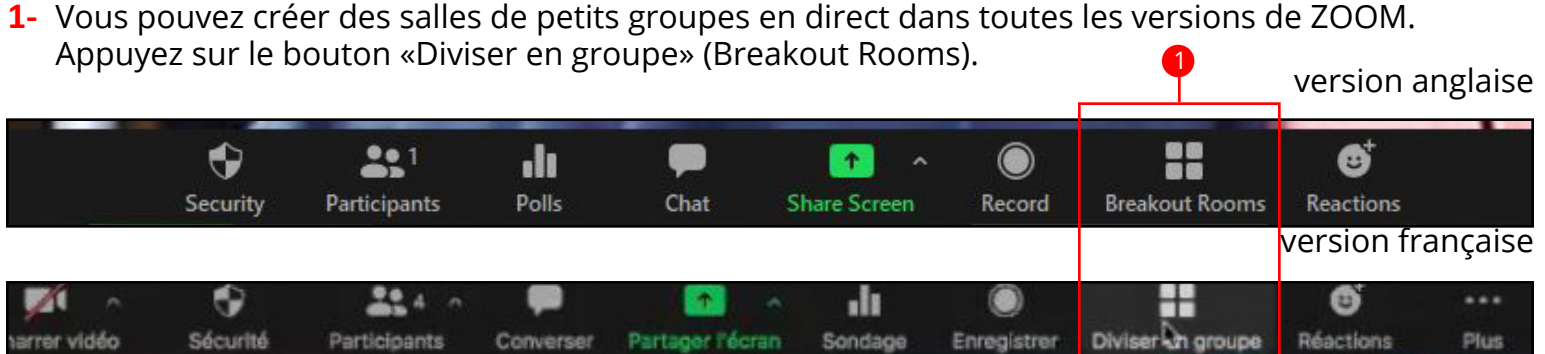

**2-** Cette fenêtre vous permet de créer les salles. a- De façon manuelle (vous affectez chaque participant à une salle par vous-même) ou b- automatique (les participants sont affectés à une salle au hasard).

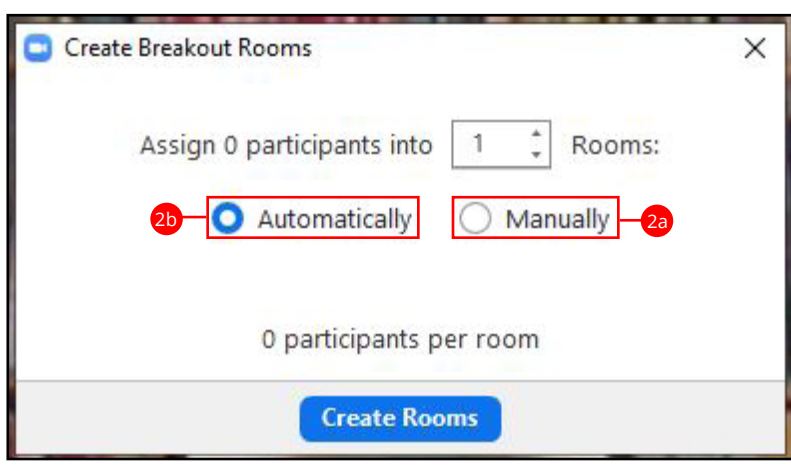

**3-** Vous arrivez sur cette fenêtre, où vous pouvez affecter les participants dans les salles.

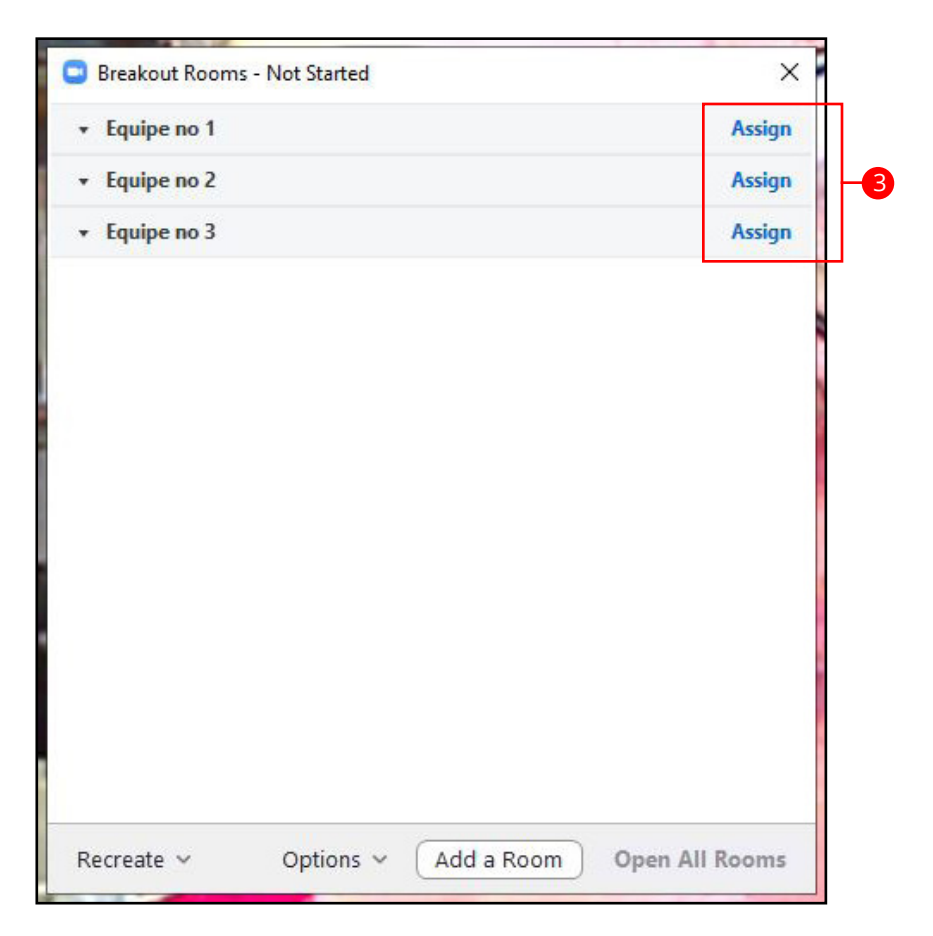

**4-** Voici la fenêtre des salles en cours d'affectation des participants. Le participant 3 n'est pas encore affecté. Il suffit de cliquer sur les mots «affecter à» pour le faire.

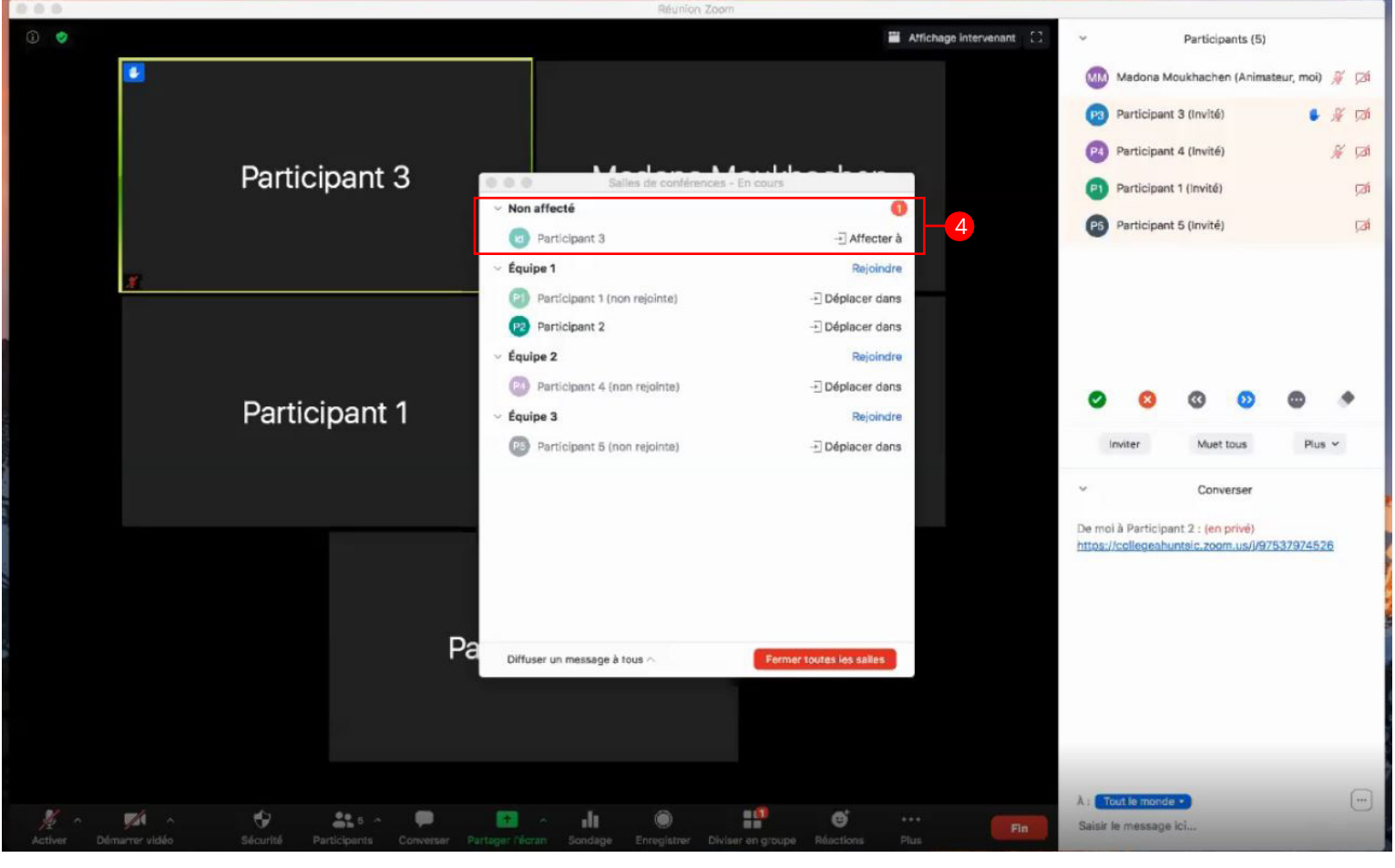

**5-** Voici les options de la fenêtre des Salles.

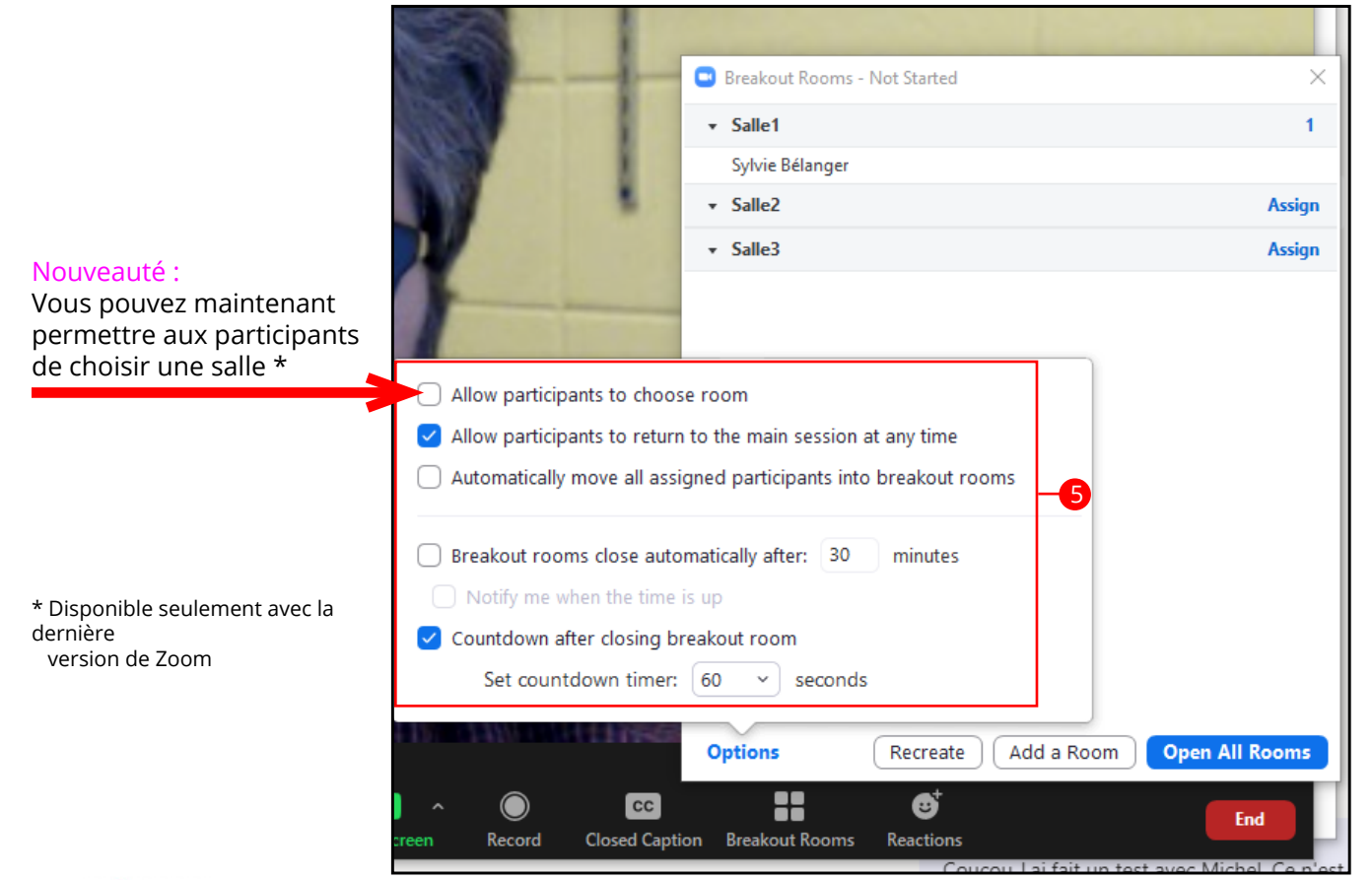

**6-** Une fois les participants affectés aux salles, ils quittent la session principale et se retrouvent dans une session Zoom indépendante avec les autres participants de cette salle. Vous pouvez les rejoindre dans leur session en cliquant sur le mot Rejoindre de chaque équipe. Une à la fois.

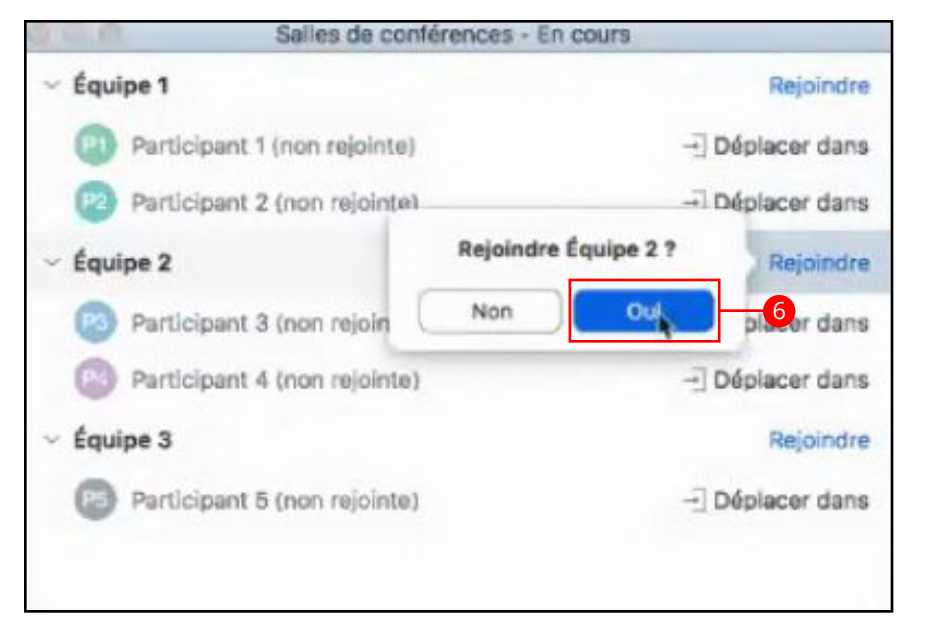

**7-** Dès que vous cliquez Oui, vous quittez aussi la session principale de Zoom pour rejoindre les participants dans leur salle respective.

Message dans la salle principale

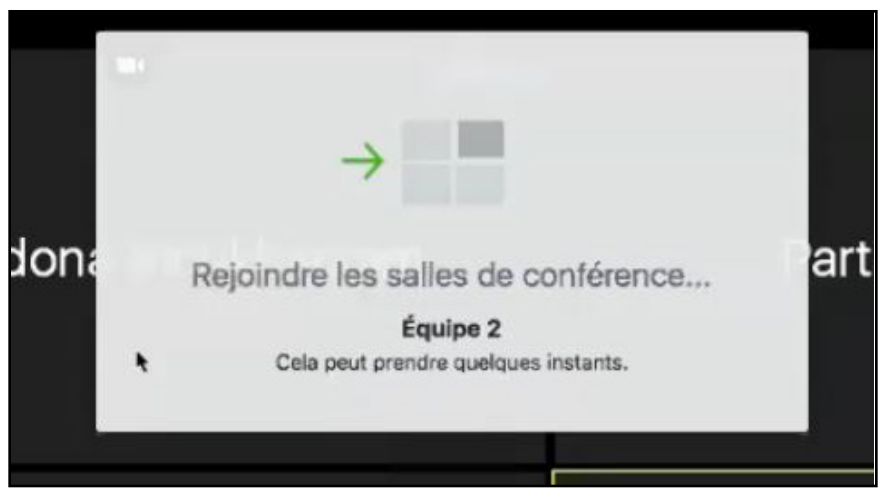

Message quand on quitte la salle principale

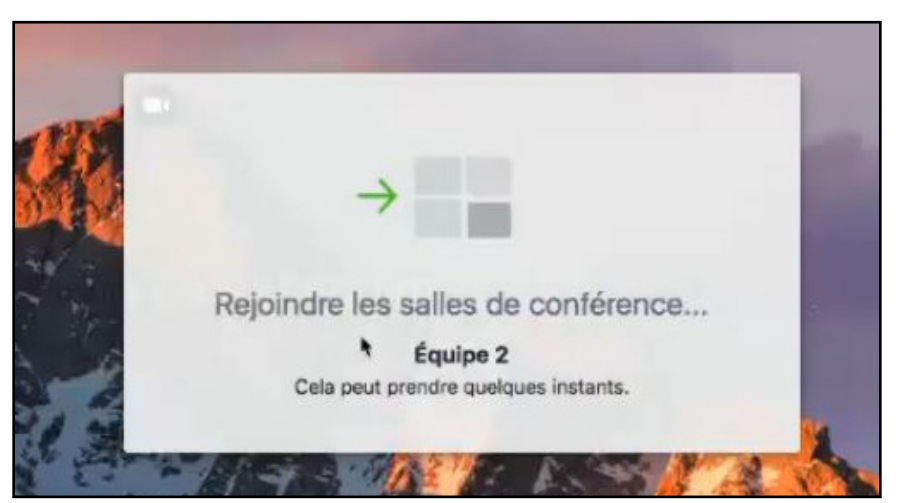

**8-** Vous êtes maintenant dans une des salles (ici dans l'Équipe 2) et vous pouvez diriger la petite équipe dans les travaux à faire ou voir où ils en sont au moment de votre visite.

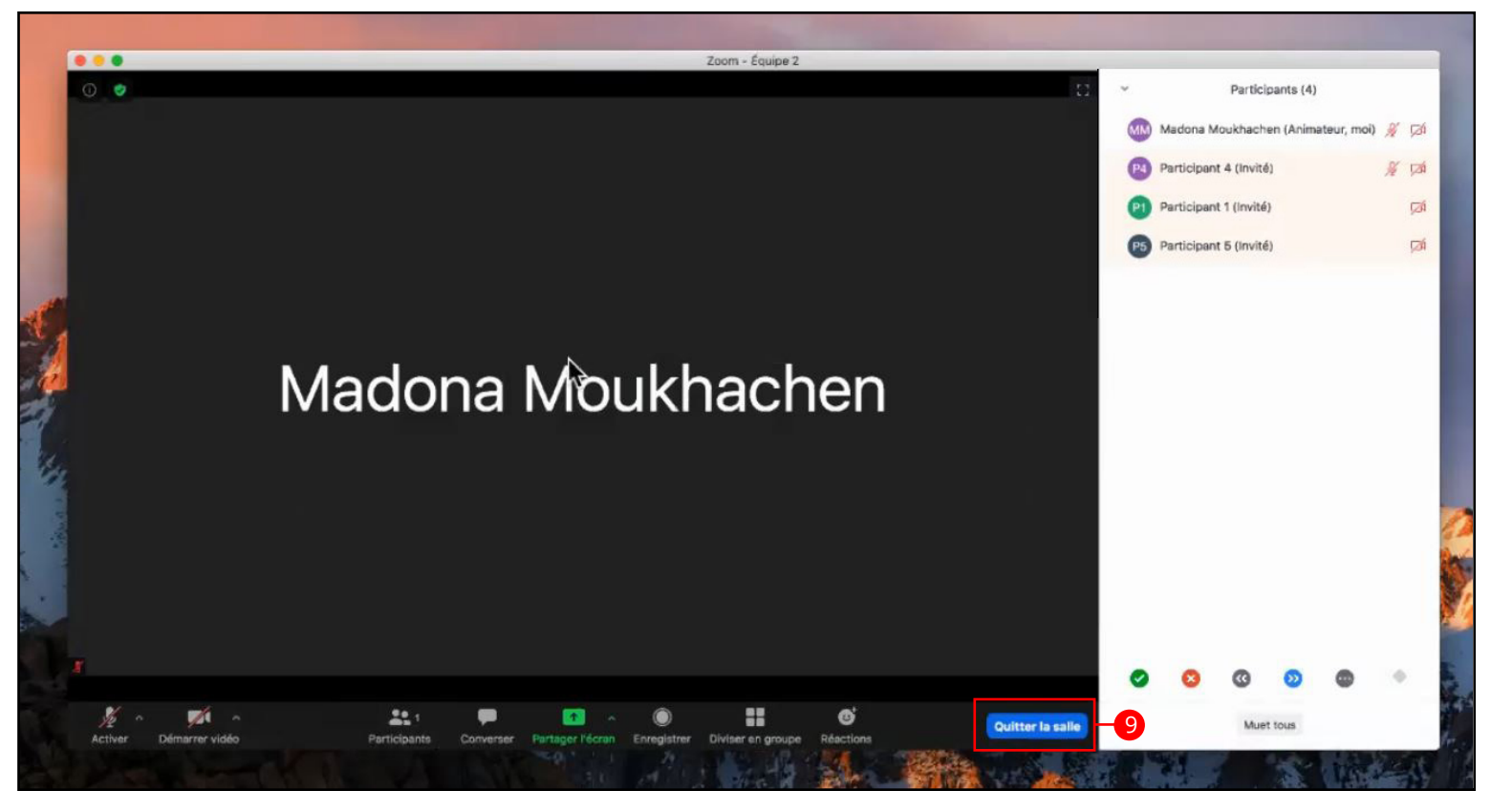

**9-** Pour quitter cette salle (Equipe 2), vous cliquez sur le bouton «Quitter la salle».

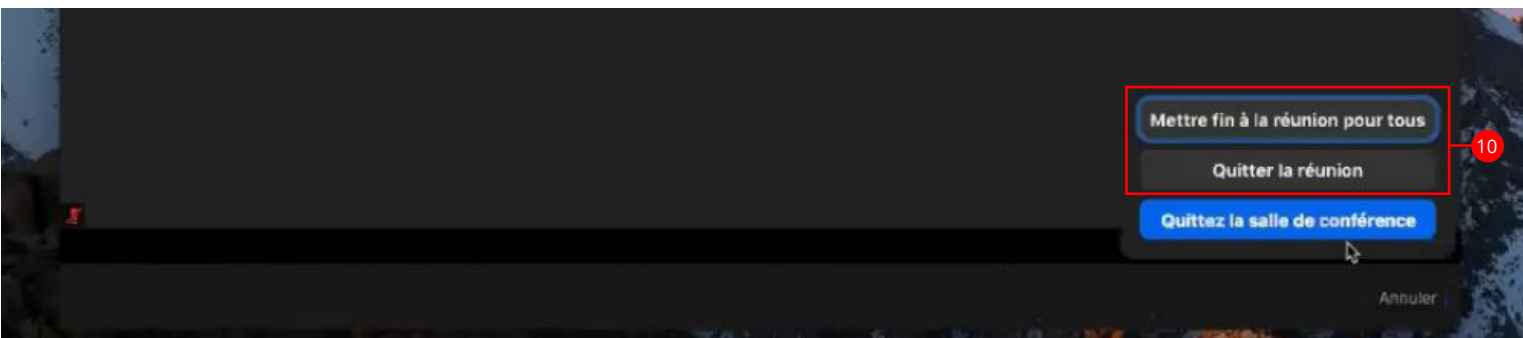

- **10-** Vous pouvez aussi quitter la réunion (Session principale) ou mettre fin à la réunion pour tous (Session principale), en tant que Hôte.
- **11-** Quand vous quittez la salle (Equipe 2), vous retournez dans la Session Principale

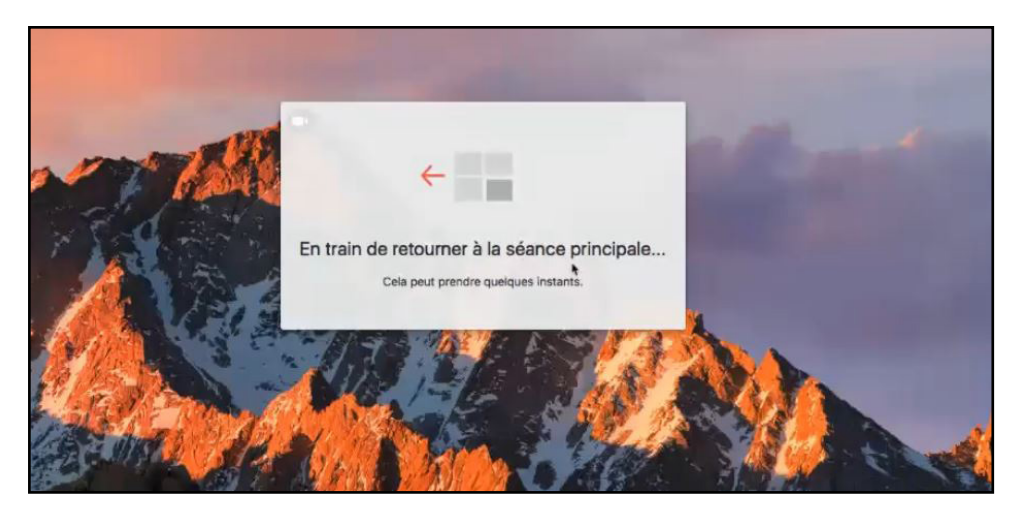

**12-** Vous pouvez vérifier la version de votre application Zoom aux endroits indiqués ci-dessous :

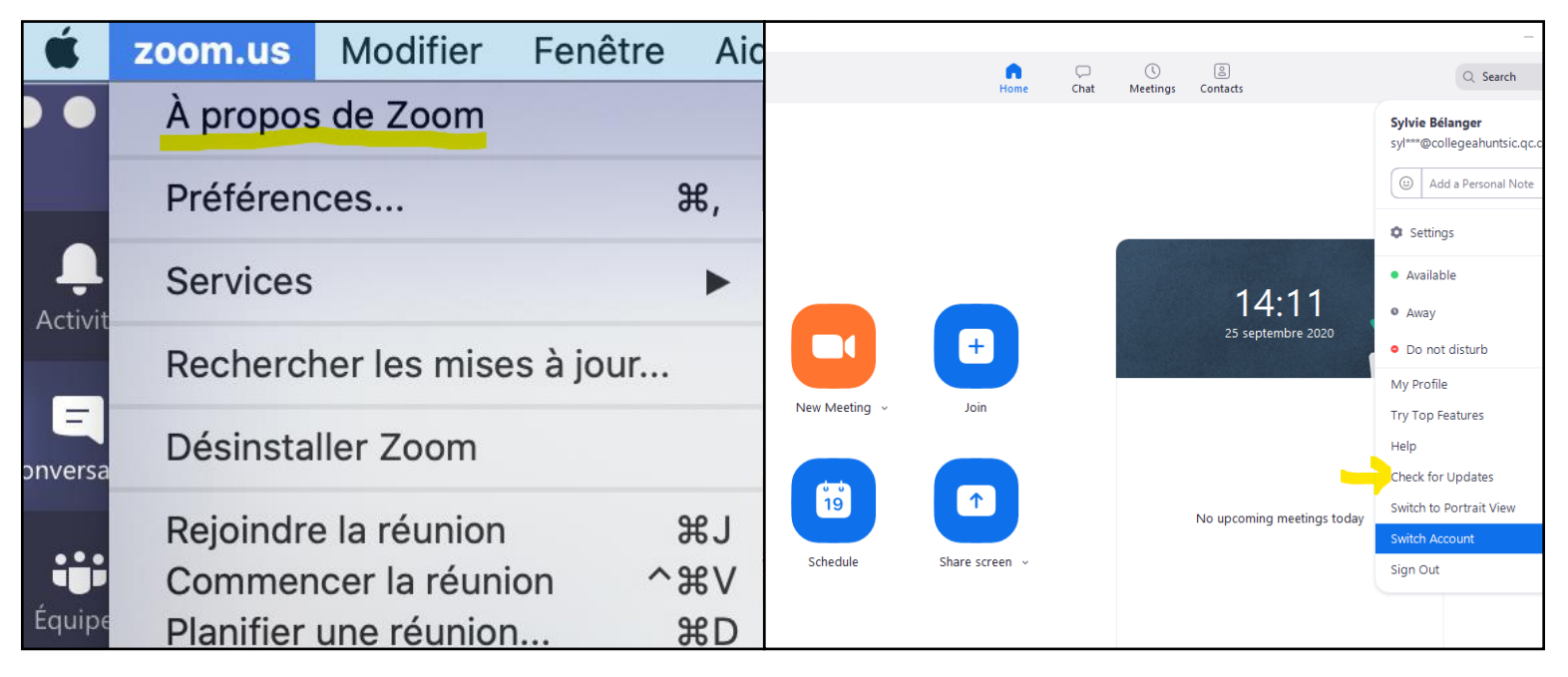

Version MAC Version PC

Si vous avez des problèmes vous pouvez joindre :

Formulaire de soutien technopédagogique : Cliquez ici

# Madona Moukhachen

#### **Conseillère pédagogique en technologies de l'information et des communications**

COURRIEL : madona.moukhachen@collegeahuntsic.qc.ca

TÉLÉPHONE : 514 606-6130

Pour consulter des ressources d'aide technopédagogique, s.v.p. rejoignez le canal suivant : Teams

Bonne session !!